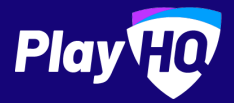

# **Electronic Scoring Guide**

SCORE.PLAYHQ.COM

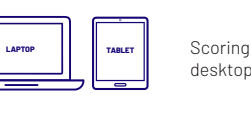

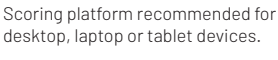

Scores will be LIVE on game centre

**14:39 Q1** LIVE

**Download & Score Game** 

if device is connected to internet. If you run out of battery you can take over scoring on a secondary device.

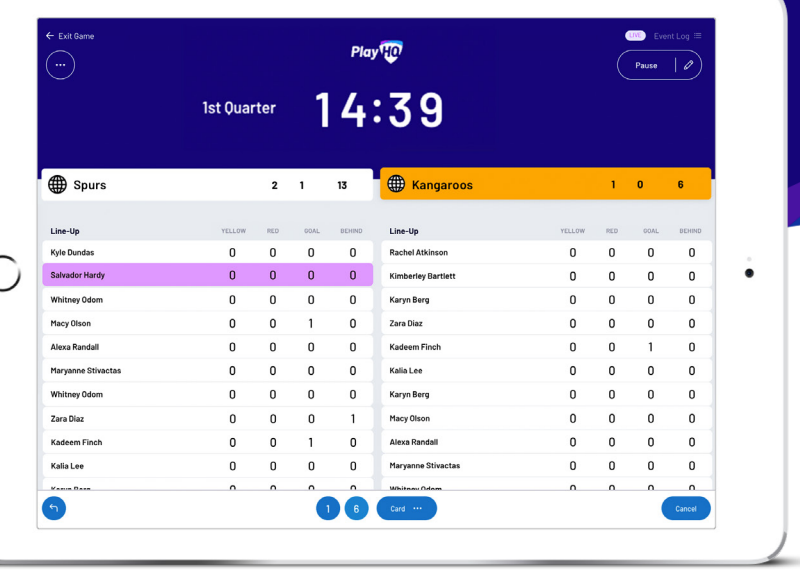

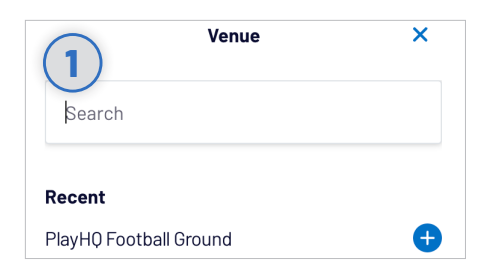

## **Select Venue**

**4**

Login to score.playhq.com, search and select the venue you wish to score from.

**ED** PHO U16

O

 $\bullet$  $\bullet$  $\bullet$ 

 $\bullet$ 

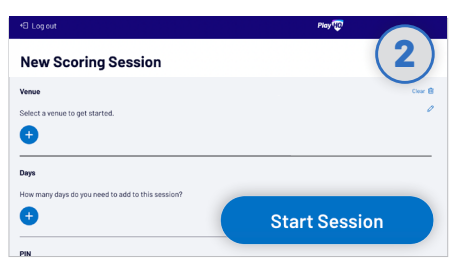

# **Enter Session Details**

Select which day(s) you would like to download games for and create a pin to secure the session. Click **START SESSION**.

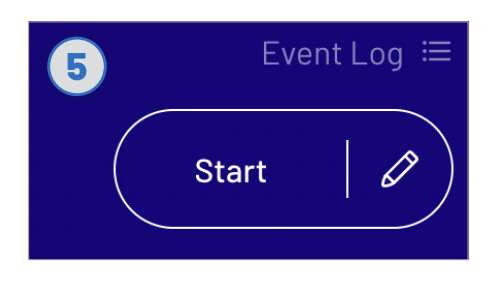

### **Start Game**

Do a final check of the team line-ups and ensure there is the correct time on the clock (if need be, you can adjust the time by clicking which is next to **START**).

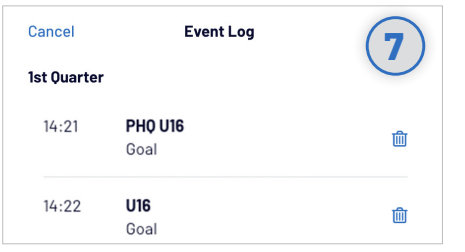

## **Undo Score Event**

**Add Players To Line-Up**

of the line-up.

Click  $t_{\text{AdS}}$  to bring up the lineup editor. Click on  $\bigoplus$  or  $\bigoplus$  to move players in and out

You can click the **button to undo the** previous event or alternatively, you can click the next to the **EVENT LOG** (top right) to remove any event from the game.

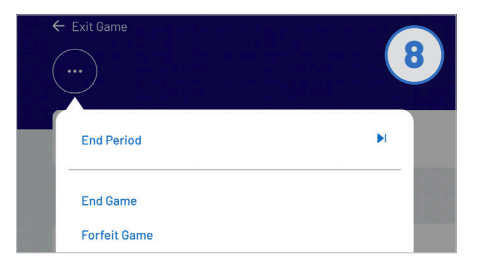

## **End Quarters**

To manually end a quarter prior to timer running out, click the **a**nd then **END PERIOD**.

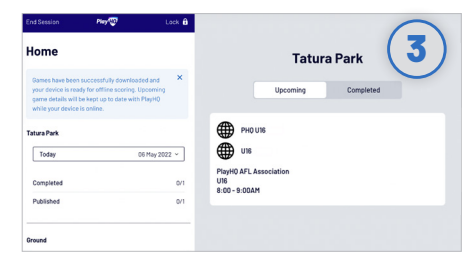

# **Select Your Match**

Now that you're in a session, select the day of your match as well as the ground. Select the **upcoming match** you want to score.

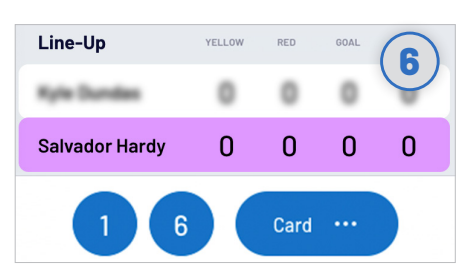

### **Start Scoring**

There are four events that can be recorded, a goal (6), a behind (1), a yellow card or a red card. When this occurs in the game, select either the player or team then hit **1**, **6** or **CARD**.

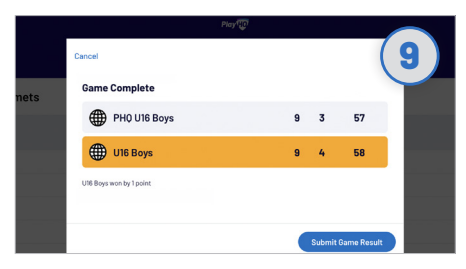

### **Submit Game Result**

Once the game is complete you'll be prompted to **SUBMIT GAME RESULT**, ensure that the scores are correct. Navigate to **END SESSION** in order to finalise scores.